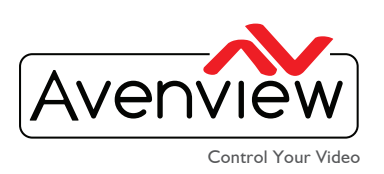

# **VIDEO WALL VIDEO PROCESSORS MULTIVIEWERS DIGITAL SIGNAGE EXTENDERS CONTROL CENTERS SCALERS WIRELESS**

## **IP GUIDE FOR THE DVI-SPLITPRO-2X**

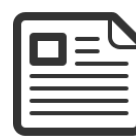

## **ABOUT THIS DOCUMENT**

This document specifies how to configure the DVI-SPLITPRO-2X with TCP/IP settings to remotely use

on the specified LAN network.

Software Version v1.8 Firmware Version v1.10

The firmware and software versions listed in this document have been tested within the expected enviroment the units can support and are fully supported by Avenview.

It is recommended that users read this entire document before attempting the both setup and firmware and fully understand all the steps and procedures outlined in this document.

This document was last updated 12/01/2015

Report any bug issues to:- support@avenview.com

**WARNING** –Please ensure when using this guide for an exsiting setup please have available the following items:

DVI-SPLITPRO-2X with 12V 5A USB to RS232 cable or COM cable Ethernet (RJ45 Patch Cable 6 to 10ft)

#### **GENERAL INSTRUCTIONS**

- 1. Before you begin the setup guide or firmware upgrade ensure the DVI-SPLITPRO-2X unit is powered by the supplied power supply 12V 5A.
- 2. PC Requirements-Windows® XP/Windows Vista®/Windows® 7/Windows® 8/Windows® 10
- 3. Ensure your Laptop or desktop is plugged in to AC power during the update process. It is not recommended to use only battery power during the setup/upgrade. Do not remove power from the unitat any time during the firmware update process as this could lead to incomplete results.

Kenmore, NY 14217 Unit II & 12 Markham, Ontario, L3R 3B1

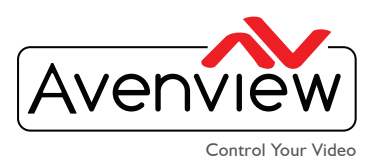

VIDEO WALL VIDEO PROCESSORS MULTIVIEWERS DIGITAL SIGNAGE EXTENDERS CONTROL CENTERS SCALERS WIRELESS

### **IP CONFIGURATION STEPS**

1. Download the control software from the Avenview website>DVI-SPLITPRO-2X>SOFTWARE

**DVI-SPLITPRO-2X Download Link: www.avenview.com/imgs/DVI-SPLITPRO-2X.exe or from the CD supplied with the unit.**

- 2. Install the new Control Software double dual viewer.exe v1.8
- 3. Complete the install wizard. When the install is complete; Click on the icon on the desktop.
- 4. This will launch the new Avenview Control Software. It will open the main control window.

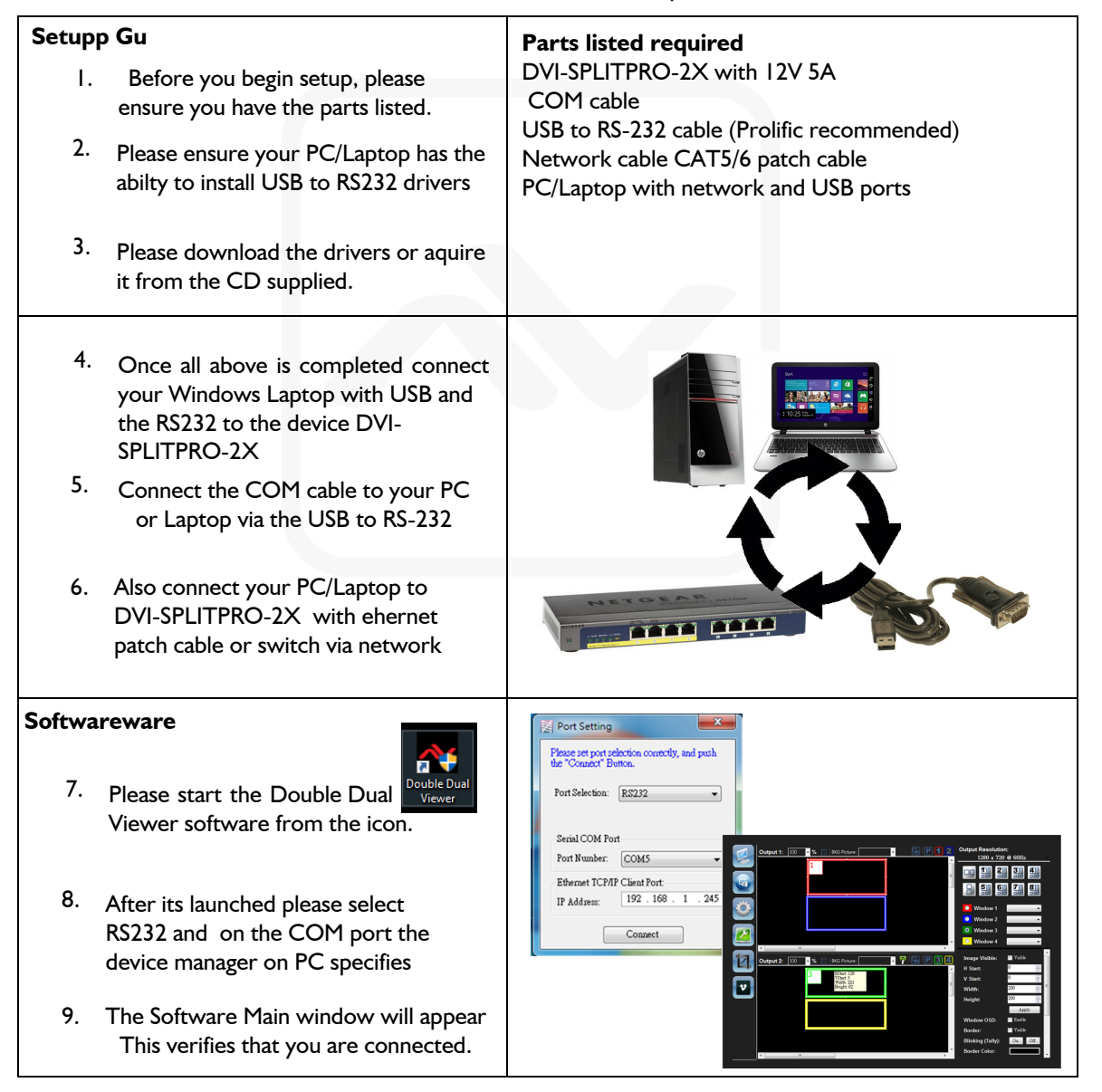

#### **USA Head Office:**  Office Avenview, Corp. 275 Woodward Avenue, Kenmore, NY 14217 Phone: +1.716.218.4100 ext223 Fax: +1.866.387-8764 info@avenview.com | www.avenview.com

**Canada Sales:**  Avenview, 151 Esna Park Drive, Unit 11 & 12 Markham, Ontario, L3R 3B1 Phone: 1.905.907.0525 Fax: 1.866.387.8764

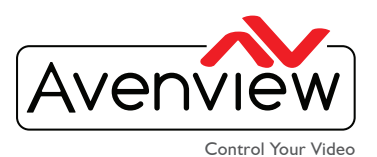

VIDEO WALL VIDEO PROCESSORS MULTIVIEWERS DIGITAL SIGNAGE EXTENDERS CONTROL CENTERS SCALERS WIRELESS

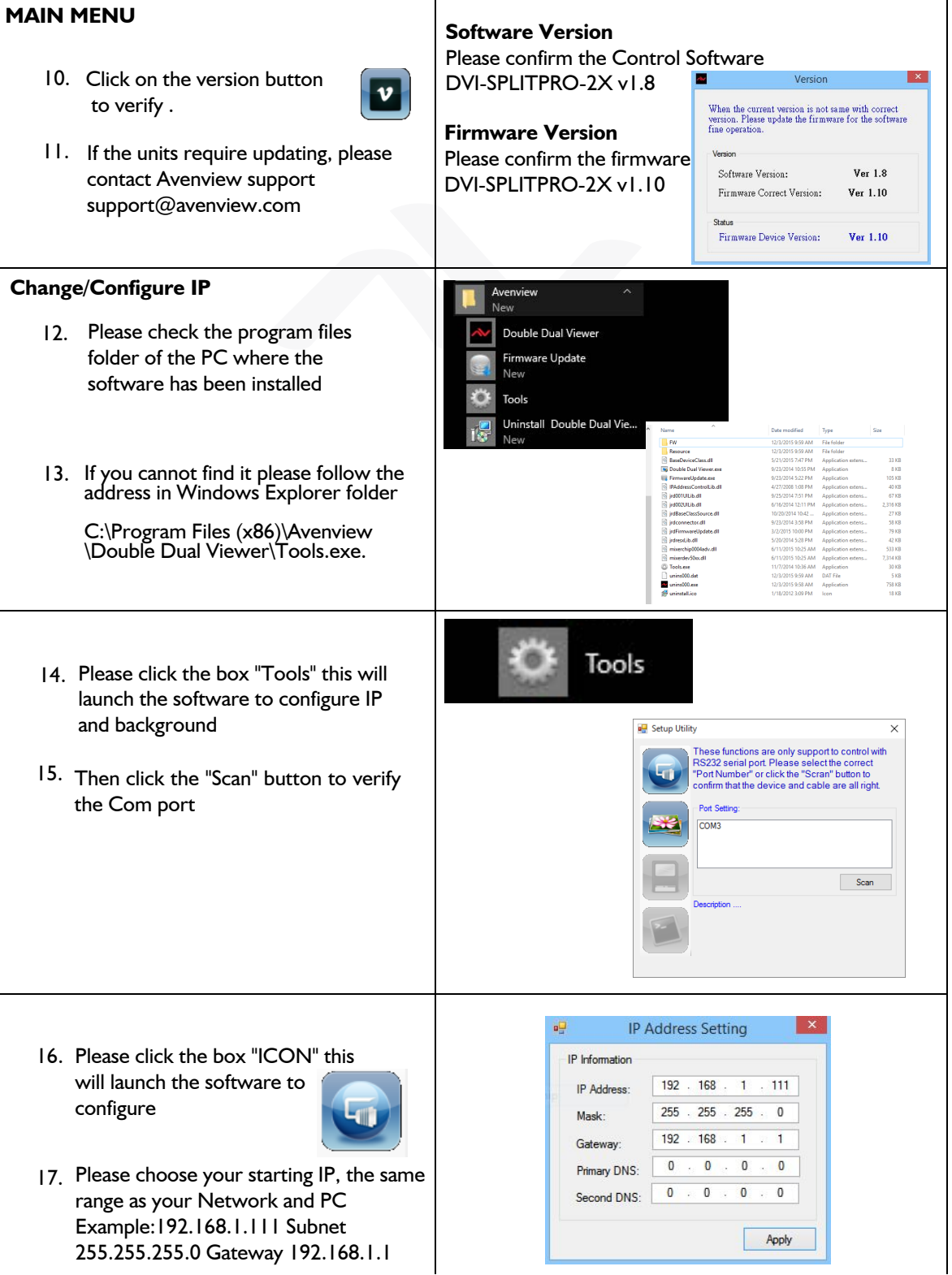

#### **USA Head Office: Canada Sales:**  A CONTRACTOR AND MALLAND Office Avenview, Corp. 275 Woodward Avenue, Avenview, 151 Esna Park Drive, Kenmore, NY 14217 Unit 11 & 12 Markham, Ontario, L3R 3B1 Phone: +1.716.218.4100 ext223 Fax: +1.866.387-8764 Phone: 1.905.907.0525 Fax: 1.866.387.8764 info@avenview.com | www.avenview.com

**SOLD BOOM ART** 

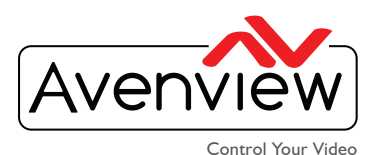

VIDEO WALL VIDEO PROCESSORS MULTIVIEWERS DIGITAL SIGNAGE EXTENDERS CONTROL CENTERS SCALERS WIRELESS

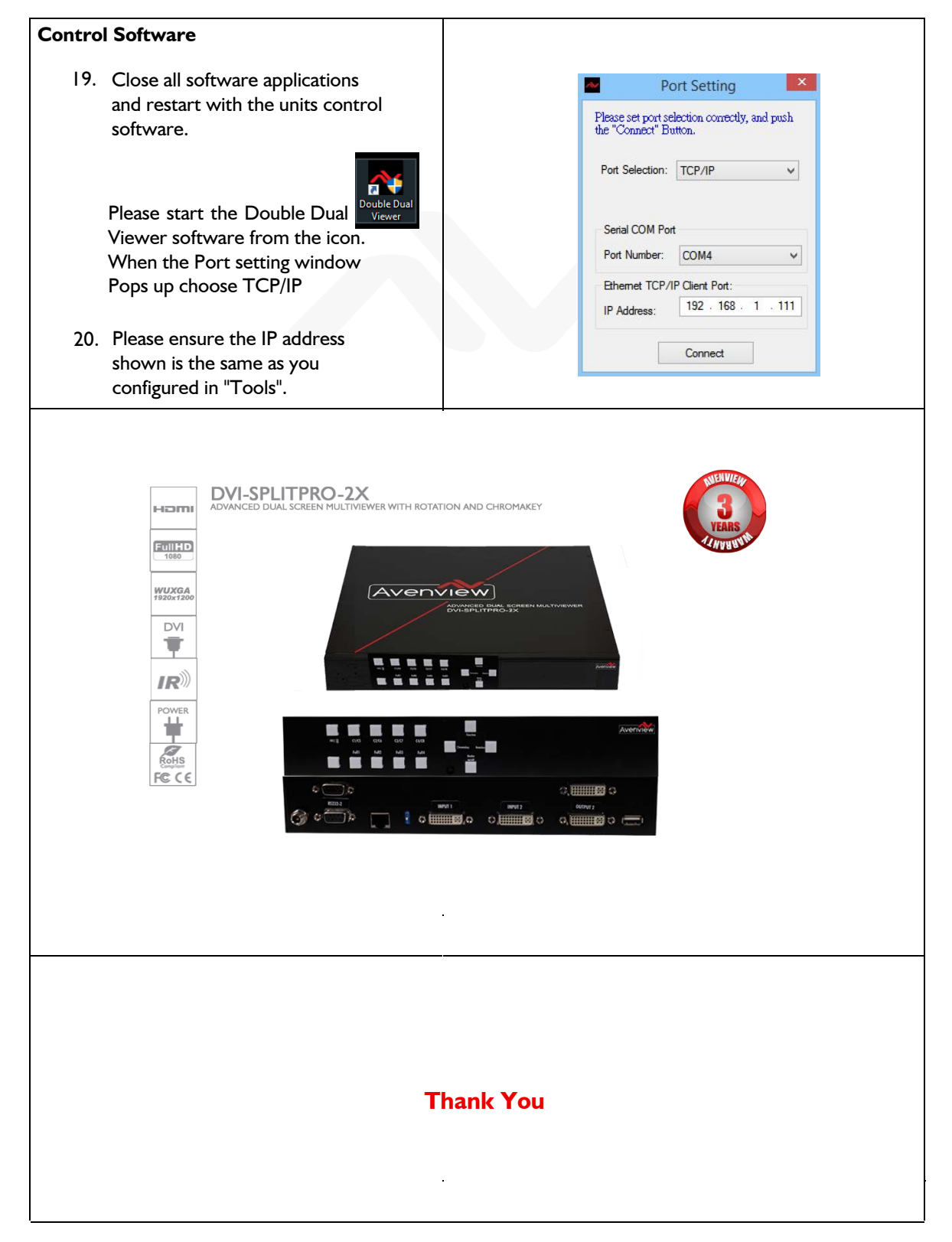

**USA Head Office:**  Office Avenview, Corp. 275 Woodward Avenue, Kenmore, NY 14217 Phone: +1.716.218.4100 ext223 Fax: +1.866.387-8764 info@avenview.com | www.avenview.com

**Canada Sales:**  Avenview, 151 Esna Park Drive, Unit 11 & 12 Markham, Ontario, L3R 3B1 Phone: 1.905.907.0525 Fax: 1.866.387.8764

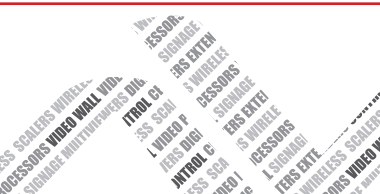